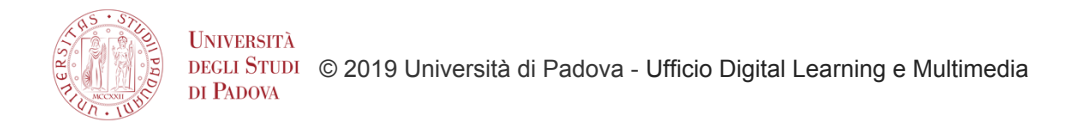

## Moodle 3.6: messaggi personali e notifiche

## La messaggistica

Il sistema di messaggistica di Moodle permette agli studenti di inviare messaggi privati tramite la piattaforma, oltre a dare la possibilità di ricevere notifiche relative a compiti, discussioni sui forum, ecc.

Con Moodle è infatti possibile

- Controllare e gestire chi può inviarci messaggi
- Gestire le conversazioni di gruppo
- Contrassegnare i messaggi

Un numero di fianco all'icona Messaggi visualizza il numero di messaggi ricevuti.

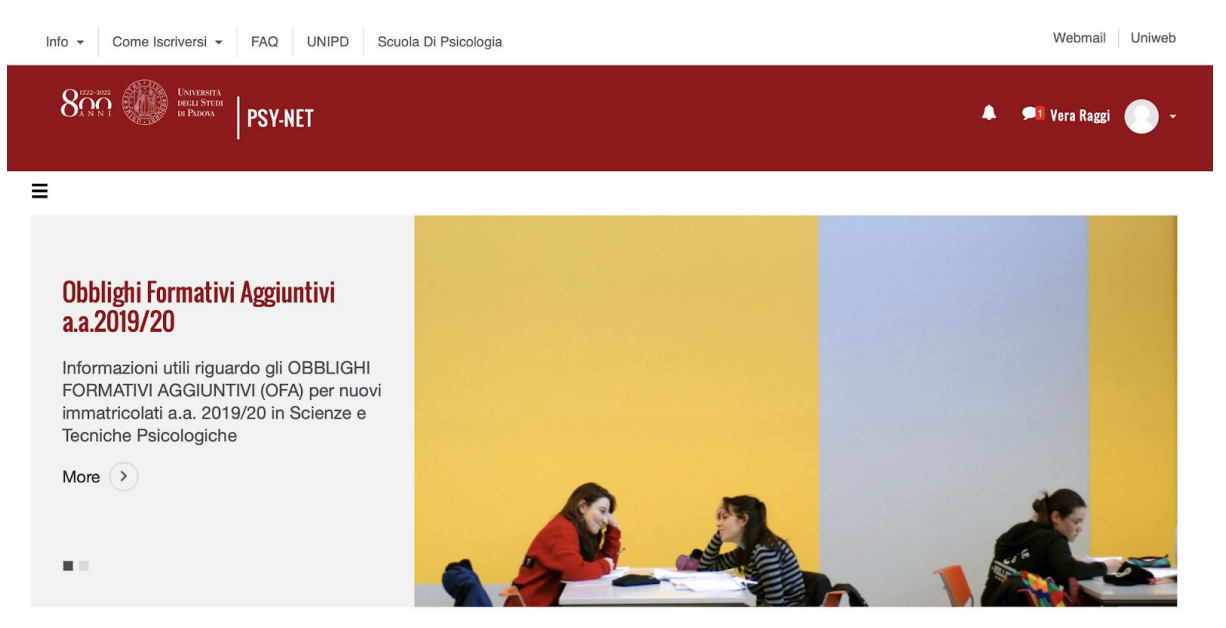

Cliccando l'icona, comparirà il pannello Messaggi, che presenta tre suddivisioni:

- **Starred** contiene i messaggi che sono stati contrassegnati dall'utente con una stella (per farlo, clicchiamo i tre punti che compaiono quando visualizziamo un messaggio. Il messaggio verrà spostato così nel contenitore Starred;
- **Gruppo** contiene i messaggi di gruppo dei corsi in cui essi sono stati abilitati dal docente. Se il docente crea dei gruppi all'interno di un corso, infatti, ora può anche abilitare la possibilità per i partecipanti di visualizzare i messaggi di gruppo;
- **Privato** contiene i messaggi privati dell'utente

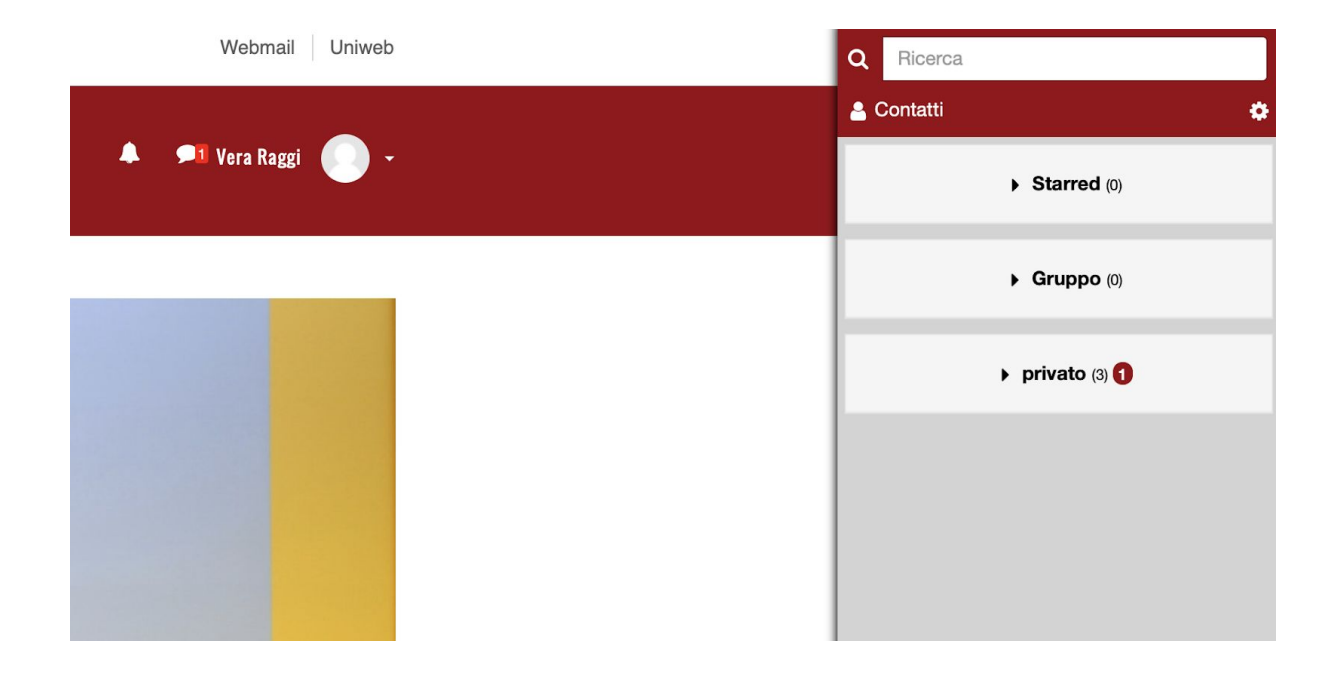

I contatti e le richieste di contatto possono essere visualizzati cliccando la voce Contatti e poi le etichette relative. Da questo pannello possiamo confermare o meno le richieste di contatto provenienti da altri utenti della piattaforma.

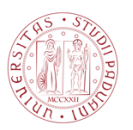

**UNIVERSITÀ** © 2019 Università di Padova - Ufficio Digital Learning e Multimedia DI PADOVA

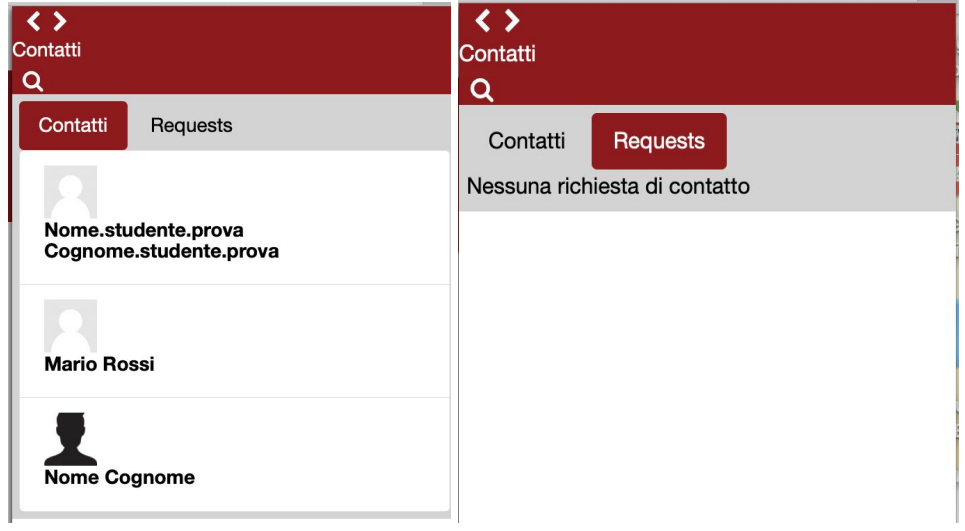

Per essere inserito tra i contatti di un utente, possiamo utilizzare la funzione di ricerca per inviare una richiesta, che dovrà essere approvata.

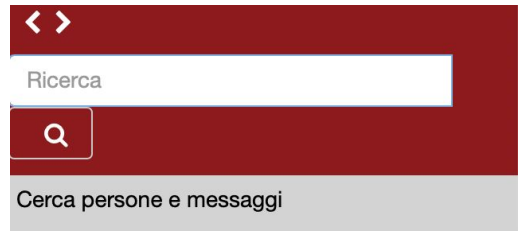

Per inviare un messaggio ad un utente, scriviamo il messaggio e premiamo il pulsante "Invia" posizionato in fondo alla pagina.

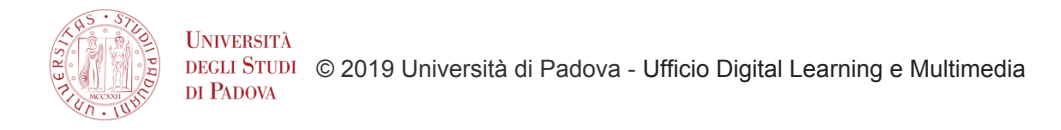

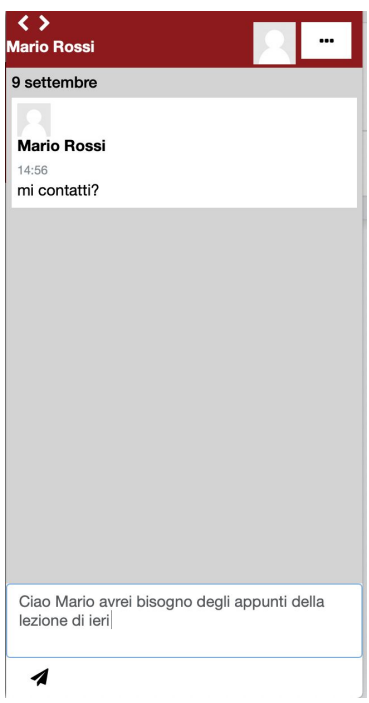

Selezionando il nome di un nostro contatto, possiamo anche decidere di bloccarlo o di eliminarlo.

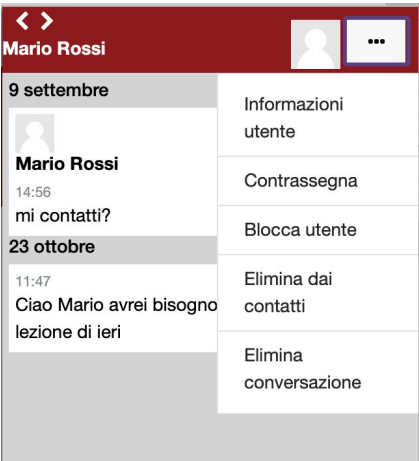

È possibile cancellare un messaggio, dopo averlo selezionato (comparirà in questo caso un segno di spunta), cliccando poi l'icona del cestino in fondo al pannello. Il messaggio verrà cancellato solo per il singolo utente, non per gli altri utenti coinvolti nella conversazione.

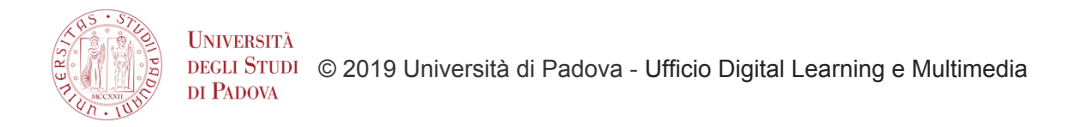

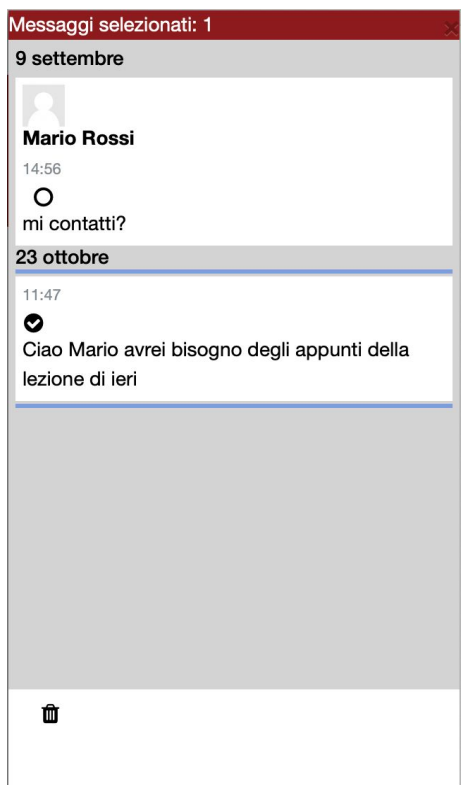

## Impostazioni

Tramite l'icona gear presente nel pannello è possibile decidere da chi accettare messaggi:

- se solo dai propri contatti,
- dai propri contatti e dai partecipanti del corso
- o da chiunque nel sito (quest'ultima opzione è visualizzabile solo se è stata attivata dall'amministratore della piattaforma).

È possibile inoltre scegliere se usare Enter per spedire i messaggi.

Per ricevere anche via email i messaggi personali occorre selezionare Email alla voce Preferenze notifiche.

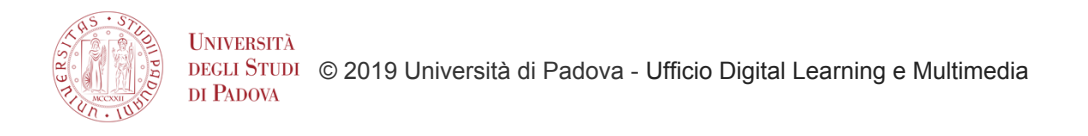

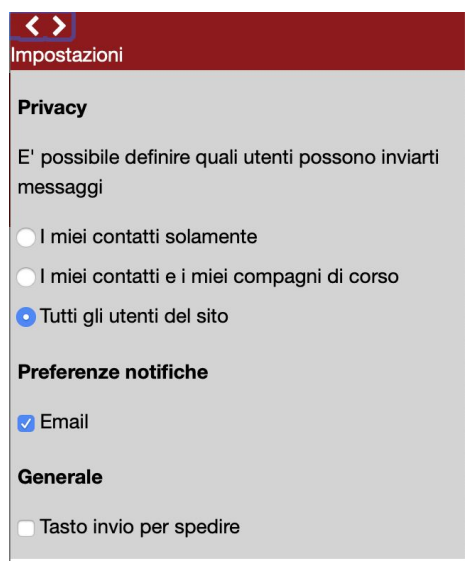

## **Notifiche**

Possiamo controllare le notifiche legate alla piattaforma Moodle ed ai corsi cliccando l'icona della campanella in alto nella pagina. Si aprirà una pagina in cui compariranno tutte le notifiche ricevute.

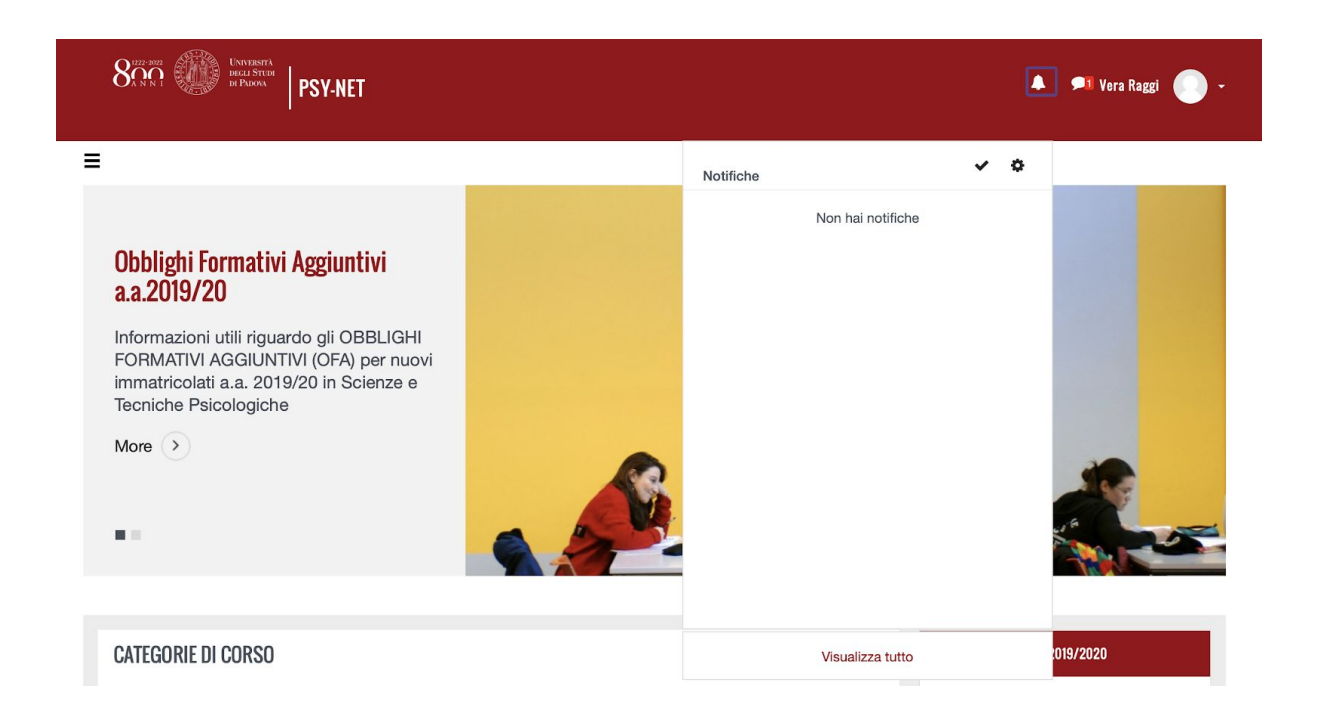

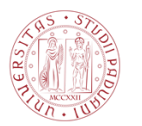

Per impostare le tipologie di notifiche che desideriamo ricevere, e la modalità di ricezione (web o email), è sufficiente cliccare il gear menu del pannello e accedere così alla pagina Preferenze notifiche per selezionare le impostazioni volute.

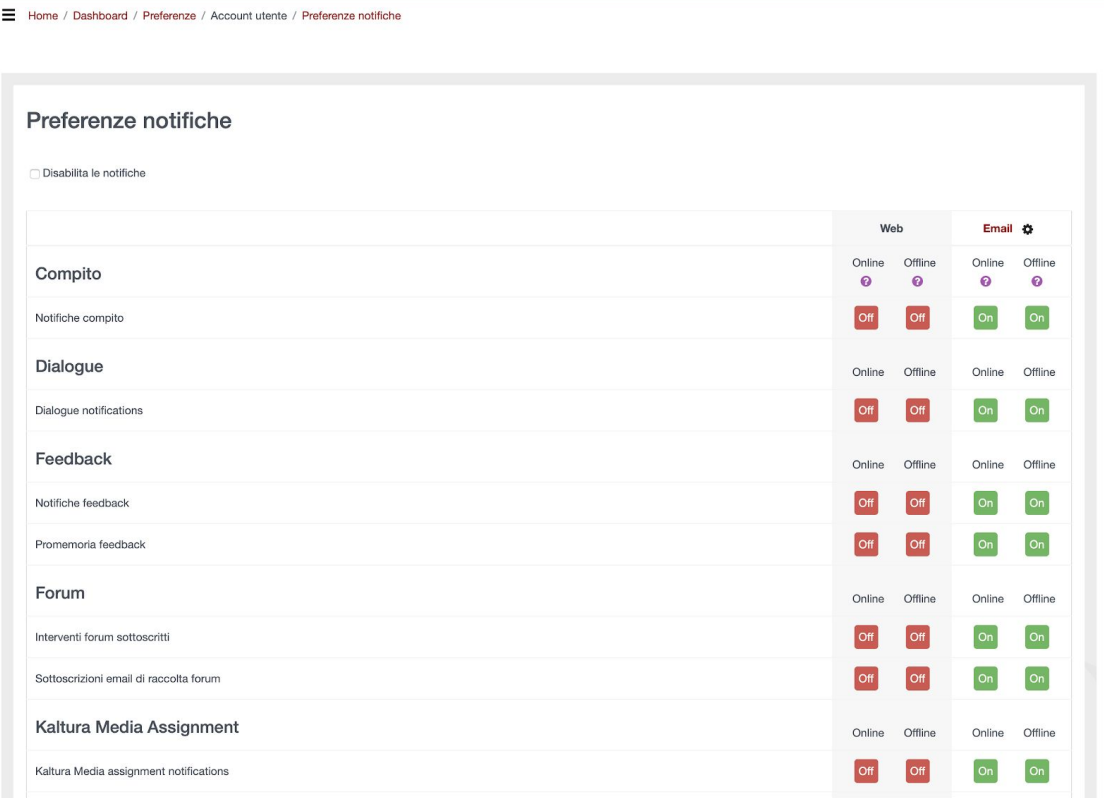